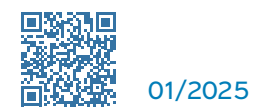

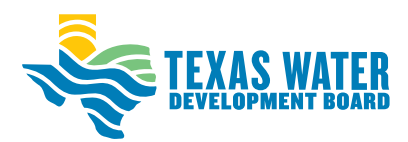

# Interactive State Water Plan

### The interactive state water plan (SWP) at

[texasstatewaterplan.org,](https://texasstatewaterplan.org/) allows water users to take an up-close look at data in the SWP. This user-friendly website, which is also easily viewed on most mobile devices, shows information in numerous ways:

- § Different geographic levels—community, county, region, or state
- Different types of planning information-projected water demands, existing water supplies, water needs (potential shortages), and recommended water management strategies and projects
- Water use categories—municipal, manufacturing, mining, steam-electric, irrigation, or livestock
- § Specific planning decades—multiple decades spanning the 50-year planning cycle

The data are presented in geographical and tabular forms with clickable links to help users navigate and download the information.

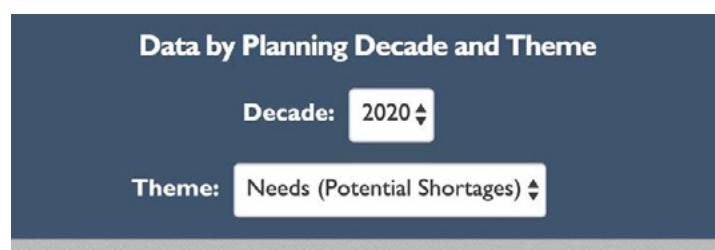

#### **USAGE TYPE - MUNICIPAL Water User Groups - 2020 - Needs**

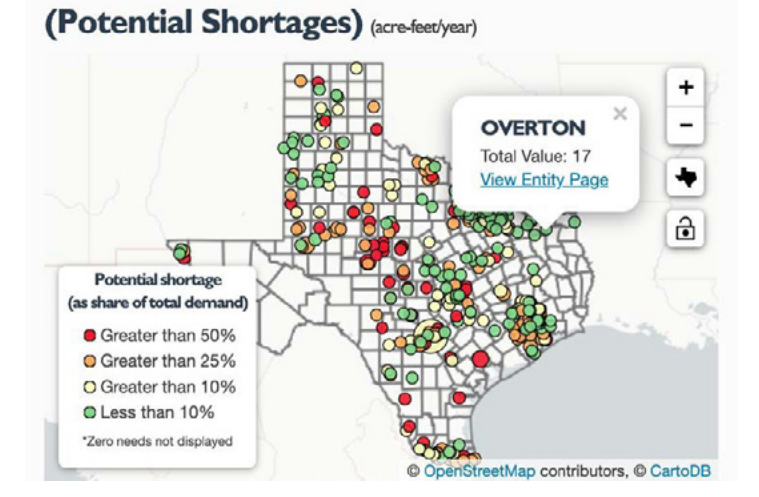

Interactive maps display data geographically Interactive charts and graphics let users engage with the data

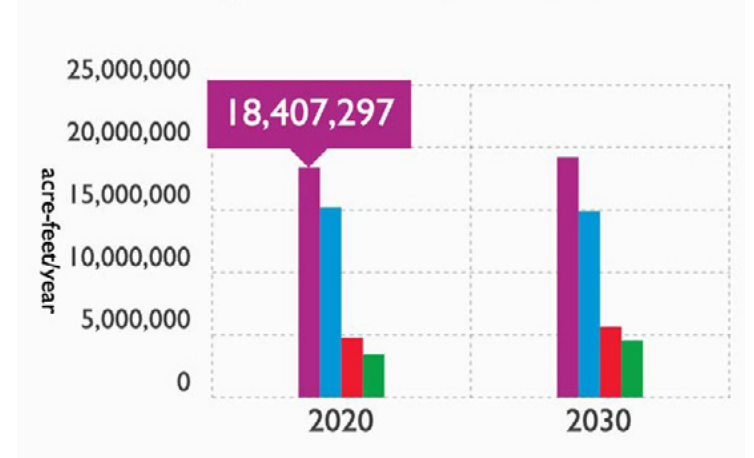

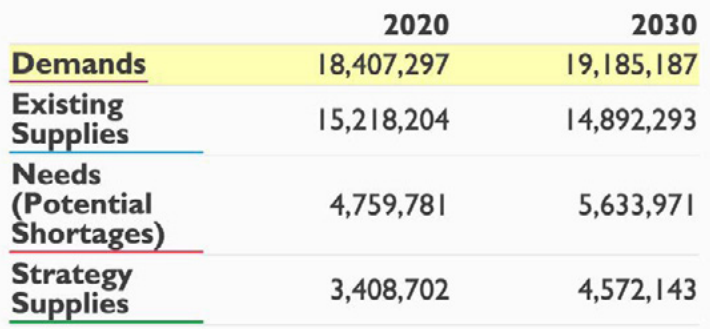

Development of the SWP is central to the mission of the Texas Water Development Board. Based on 16 regional water plans, the plan addresses the needs of all water user groups in the state—municipal, irrigation, manufacturing, livestock, mining, and steam-electric power—during a repeat of the worst recorded drought in Texas' history, known as the "drought of record." This is a time when, generally, water supplies are lowest and water demands are highest.

This site is part of ongoing efforts to communicate information from the SWP to planners, scientists, policy makers, and the public.

Data reported in the interactive SWP are collected directly from the regional water planning groups through the regional water planning data entry application.

## Interactive State Water Plan User Guide

A good place to start on the interactive state water plan site is the 'View data for' drop-down menu in the upper left of the homepage. From this drop-down, you can navigate to pages with SWP data organized by a specific area of interest or data type.

# **Totals by Decade** (acre-feet/year)

For example, to view data for a specific county you would select 'County' from the drop-down menu and then type or select the county name in the search box that appears.

Once you've navigated to a specific page, you can start exploring the data related to that topic/area.

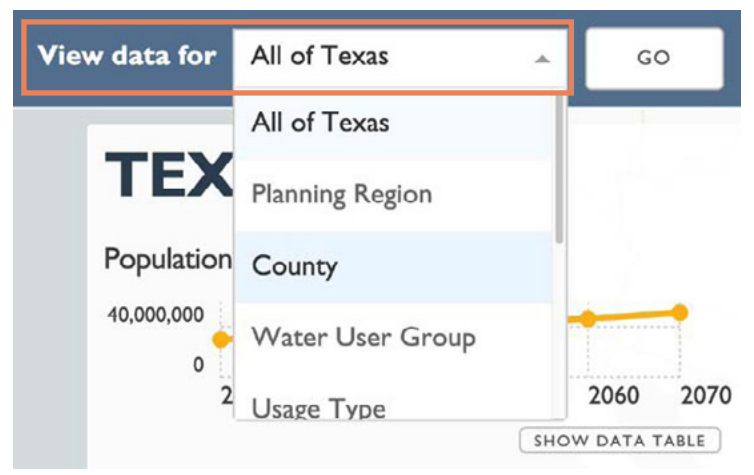

Each page will contain demand, existing supply, need (potential shortage), and strategy supply data related to that page topic. The layout on each page is similar, with overview information at the top in graph, chart, or hyperlink form.

For example, each county page will start with a series of graphic visuals of the data aggregated for that county.

Midway down each page is a blue banner with buttons that control how the data are displayed in the sections that follow. This banner will remain at the top of the page as you scroll further down.

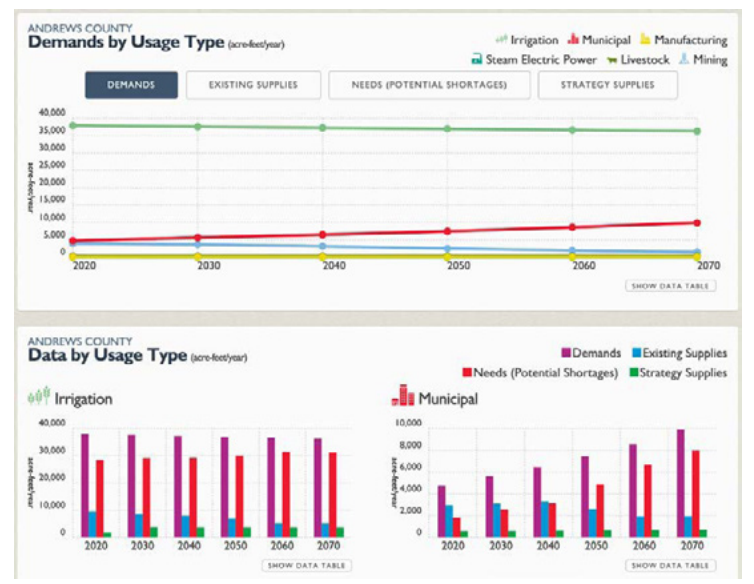

At the bottom of each page is a list of links to download all the data used by the page in CSV file format.

Download Data

- Download Andrews County Population data (Comma-Separated Values)
- Download Andrews County Demands data (Comma-Separated Values)
- Download Andrews County Existing Supplies data (Comma-Separated Values)
- Download Andrews County Needs (Potential Shortages) data (Comma-Separated Values)
- Download Andrews County Strategy Supplies data (Comma-Separated Values)

Many of the page elements are interactive—hover over and click elements to show more detail. Use the embedded search and sort functions to locate information or click hyperlinks to navigate to other pages in the application.

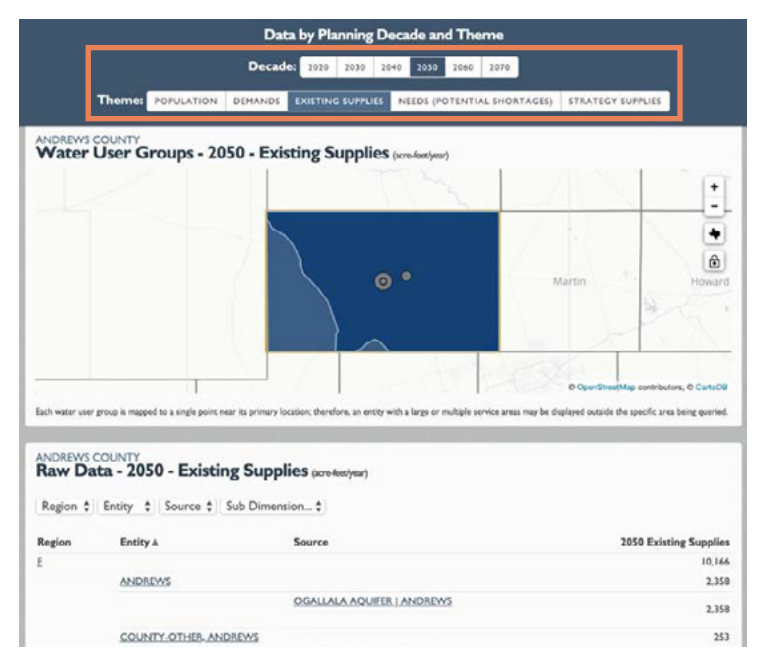

Click the 'About' button found in the top right corner of the site for more detailed instructions on how to use it.

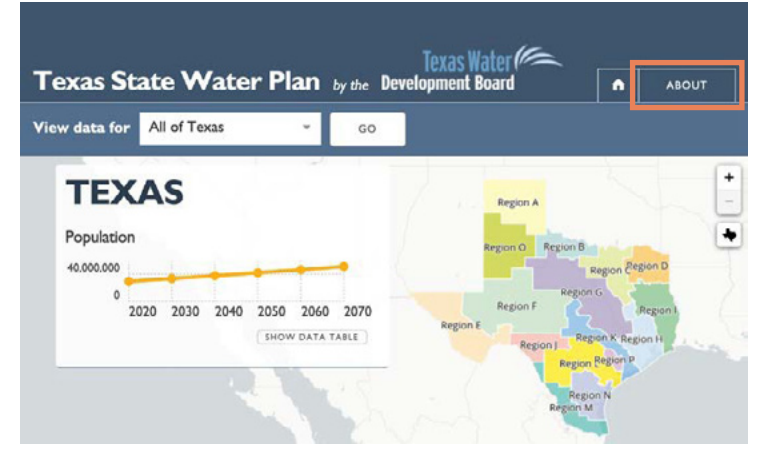

For additional information, visit

[2022.texasstatewaterplan.org/statewide](https://www.2022.texasstatewaterplan.org/statewide) or email [WRPdatarequests@twdb.texas.gov.](mailto:WRPdatarequests@twdb.texas.gov)